# CSYSTEMS PROGRAMSKI PAKET ZA KNJIGOVODSTVO **COBA Systems**

# **POPIS MAGACINA SA DVA LAPTOPA**

**01.01.2021**

# **UVOD**

Kod firmi sa velikim magacinima i sa velikim brojem artikala u magacinima postoji potreba vršenja **Popisa putem skenera barkoda** koji se koristi na licu mesta u samom magacinu a od strane više popisivača.

### Prvi način vršenja ovog popisa je:

**Ovaj Popis može se vršiti putem profesionalnog popisnog skenera barkoda** koji je preko bežične WIRELESS mreže povezan na knjigovodstvenu bazu podataka (na server), ili koji učitava podatke u CSV ili XLS ili XML fajl pa taj fajl šalje u računar knjigovodstva (na server) preko WIRELESS-a, preko LAN-a, preko FTP-a, ili preko USB-a. Takvi skeneri su efikasni ali i skupi, a neki od njih zahtevaju odličnu WIRELESS mrežu ili dobar INTERNET, a neki i POSEBAN SOFTVER za slanje podataka iz knjigovodstva na skener i za preuzimanje podataka iz skenera u knjigovodstvo. Kontrola ispravnosti popisanih podataka moguća je tek u programu za knjigovodstvo (na serveru) pa se eventualne greške u popisu mogu ispravljati samo u knjigovodstvu posle obavljenog i primljenog popisa.

#### Drugi način vršenja popisa, koji je ovde obrađen i za koji je napravljen ovaj program, je:

**Ovaj Popis može se vršiti i putem jevtinog ručnog skenera barkoda** (50 eur) koji je prikačen na laptop ili notebook računar (Windows) u objektu magacina. Koristi se isti softver koji se isporučuje uz program za knjigovodstvo CSYSTEMS da bi se u laptop prebacile POPISNE LISTE iz knjigovodstva i da bi se iz laptopa preuzele popunjene POPISNE LISTE u knjigovodstvo. Podaci između SERVERA (računar knjigovodstva) i LAPTOPA (popisni računar laptop) prenose se preko interneta, odnosno **preko vašeg ličnog web sajta**.

**Popis se može raditi sa dva laptopa istovremeno**. **Svaki laptop popisuje svoj deo istog magacina.**  Kontrola ispravnosti popisa vrši se odmah u laptopu i eventualne greške u popisu ispravljaju se pre slanja podataka u knjigovodstvo. Po završetku popisa oba laptopa šalju svoje POPISNE LISTE na internet a server ih preuzima sa interneta. Nevažno je na kojoj udaljenoj lokaciji od servera su magacini odnosno laptop računari – sve će funkcionisati.

POPISNE LISTE iz laptopa mogu se neograničen broj puta slati u knjigovodstvo (zbog kasnijih izmena, dorada, dopuna i slično) i svaka poslata popisna lista zameniće prethodnu popisnu listu, a da pri tome neće ništa promeniti u knjigovodstvu. Svaka POPISNA LISTA čuva se u knjigovodstvu kao poseban knjigovodstveni dokument potpisan od strane popisne komisije, a menja stanje u robnom i finansijskom knjigovodstvu samo kada se izda nalog za njeno knjiženje u robno i finansijsko knjigovodstvo, odnosno za KNJIŽENJE POPISA i kada se to knjiženje obavi. Ali i posle toga, ako je to potrebno, moguće je izdati nalog za RASKNJIŽAVANJE POPISA odnosno brisanje POPISNE LISTE iz knjigovodstva, čime se stanje knjigovodstva automatski vraća na stanje pre popisa.

**Dakle, ako vaše knjigovodstvo vodite programom za knjigovodstvo CSYSTEMS tada vam za popis treba računar laptop i ručni skener barkoda koji se vezuje na laptop na ULAZ ZA TASTATURU (Keyboard port) ili na COM port (ovo treba izbegavati), kao i vaš sajt (Web site) na internetu - koji ima FTP prenos (File Transfer Protocol).**

# **KAKO SE VRŠI POPIS SA DVA LAPTOPA (ili sa jednim laptopom)**

# **KORAK 1**

Treba izvršiti popis u objektu magacina veleprodaje koji se nalazi u Negotinu (160 Km od Niša). Šifra i Naziv objekta magacina je: **01 VELEPRODAJA-NEGOTIN**

**Program za knjigovodstvo CSYSTEMS** nalazi se u računaru serveru sa nazivom **SERVER1** u Nišu i on sadrži i program za vršenje popisa **POPIS.EXE**.

Baza podataka knjigovodstva nalazi se na računaru serveru sa nazivom **SERVER1** u Nišu i ona sadrži spisak artikala objekta **01 VELEPRODAJA-NEGOTIN 01**. Uzmimo da se baza podataka na serveru nalazi na adresi:

### **\\SERVER1\CSYSTEMS\FIRME\FIRMA-01\2021**

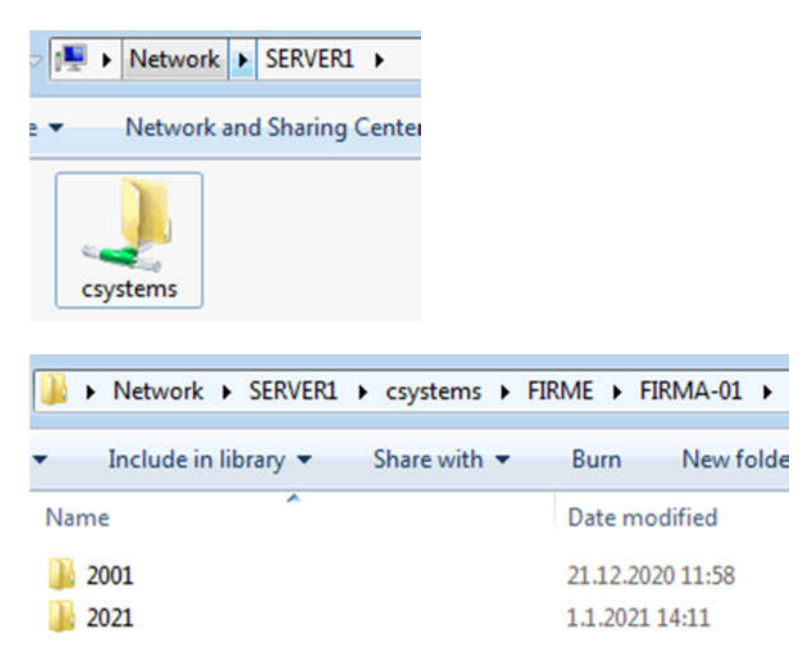

Uzmimo da će se popis u objektu **01 VELEPRODAJA-NEGOTIN 01** obavljati sa dva računara laptopa: **LAPTOP1 i LAPTOP2**

i to je sve što treba znati. Na dalje se radi sledeće:

# **KORAK 2**

U računaru knjigovodstva **SERVER1** startuje se program **POPIS.EXE** i iz operacije programa **[Program podesi za rad]**

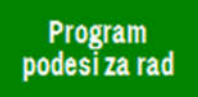

Izvrši se sledeće podešavanje:

Podešavanje programa **POPIS.EXE** na računaru **SERVER1**, odnosno na računaru **CLIENT1** u kome je program za knjigovodstvo CSYSTEMS.

Program za knjigovodstvo CSYSTEMS može biti i na serveru **SERVER1**, ali na serveru je najčešće **samo baza podataka programa CSYSTEMS**, a sam program CSYSTEMS nalazi se u svakom od umreženih računara klijenata **CLIENT1,CLIENT2,...** koji preko tog programa pristupaju bazi podataka na serveru.

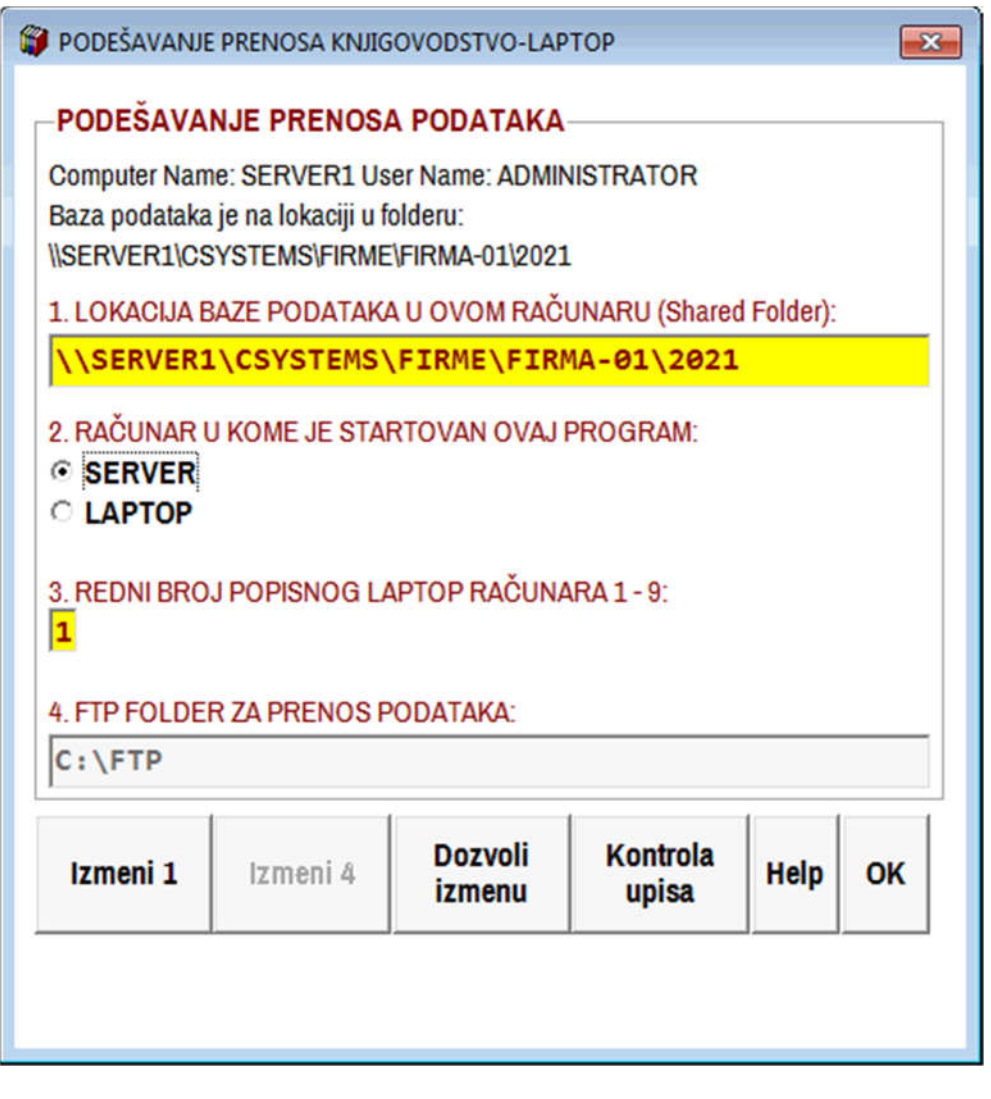

### U računaru server-u ili clijent-u otvori se folder **C:\FTP**

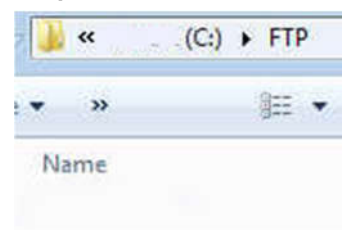

U računaru knjigovodstva **SERVER1** startuje se program **POPIS.EXE** i iz operacije programa **[FTP prenos podesi za rad]**

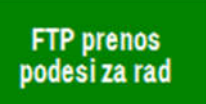

Izvrši se sledeće podešavanje:

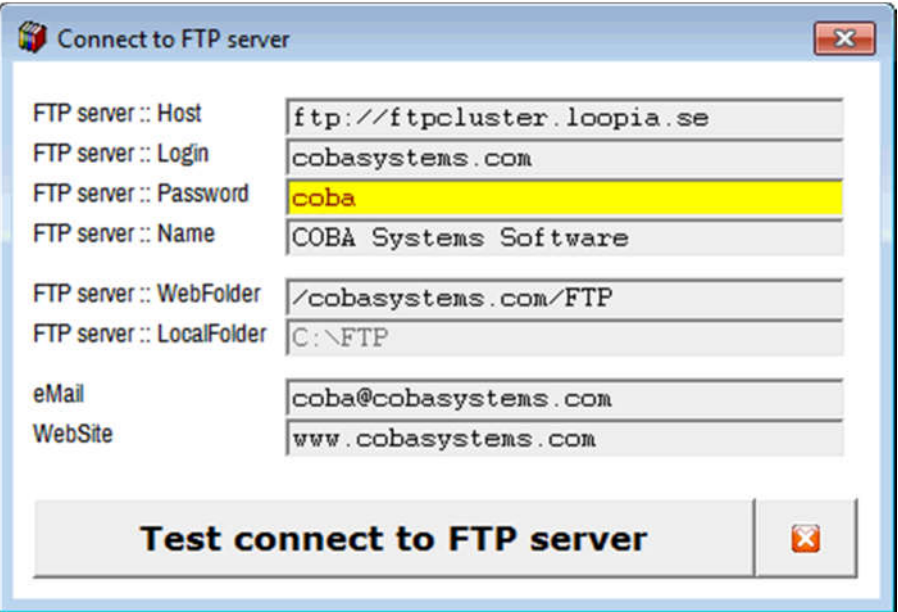

Gde je:

**FTP server Host – adresa ftp servera koju dobijate od provajdera kod koga vam je web sajt FTP server Login – ftp user name koje dobijate od provajdera kod koga vam je web sajt FTP server Password – ftp password koji dobijate od provajdera kod koga vam je web sajt FTP server Name – ime koje dajete vašem ftp serveru FTP server WebFolder – ftp folder na vašem web sajtu FTP server LocalFolder – ftp folder u računaru (prima podatke sa sajta i šalje podatke na sajt) eMail – vaša email adresa (mailto) WebSite – adresa vašeg Web sajta**

#### **Pažnja:**

Crveno označeni podaci moraju biti tačni inače se FTP prenos podataka ne može ostvariti. Da li su podaci tačni može se proveriti iz programa **Test connect to FTP server**. Ako ovaj test bude uspešan, tada ste sigurni da će vaš FTP prenos raditi.

Posle ovih podešavanja program u računaru serveru treba da izgleda kao na sledećoj slici

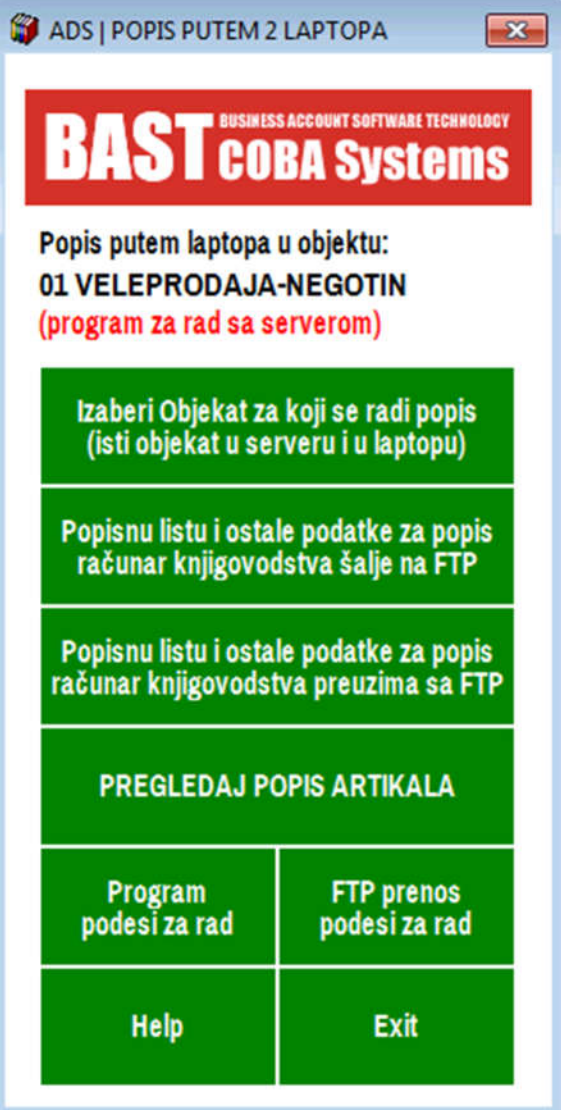

Podešavanje programa **POPIS.EXE** na računaru **LAPTOP1**

U računar **LAPTOP1** instalira se program **POPIS.EXE** u folder **C:\CSYSTEMS**

U računaru laptopu **LAPTOP1** startuje se program **POPIS.EXE** i iz operacije programa **[Program podesi za rad]** i izvrši se sledeće podešavanje:

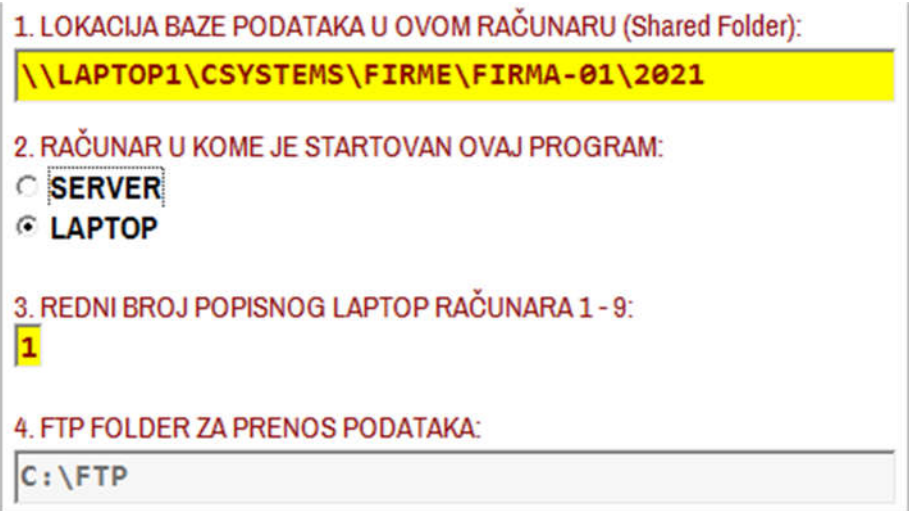

Podešavanje programa **POPIS.EXE** na računaru **LAPTOP2**

U računar **LAPTOP2** instalira se program **POPIS.EXE** u folder **C:\CSYSTEMS**

U računaru laptopu **LAPTOP2** startuje se program **POPIS.EXE** i iz operacije programa **[Program podesi za rad]** i izvrši se sledeće podešavanje:

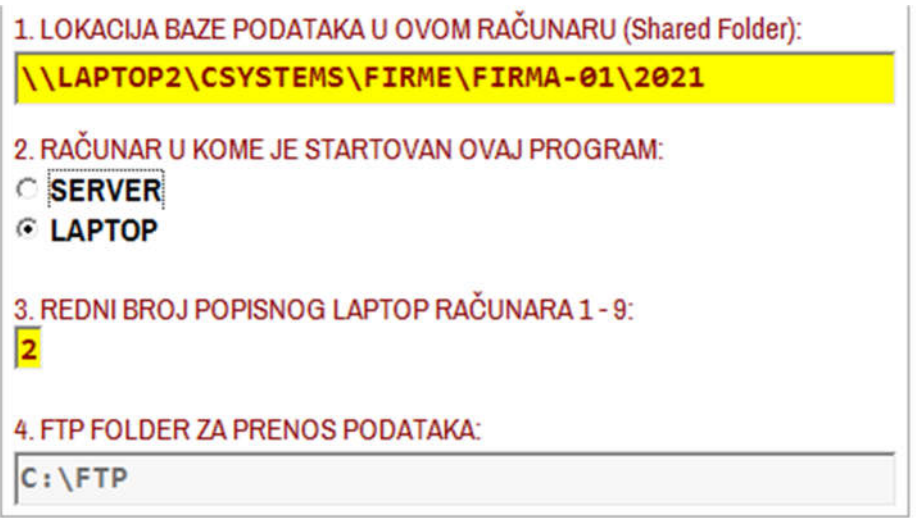

U računaru **LAPTOP1** i **LAPTOP2** otvori se folder **C:\FTP**

U računaru **LAPTOP1** i **LAPTOP2** staruje se program **POPIS.EXE** i iz operacije programa **[FTP prenos podesi za rad]** podesi se FTP prenos identično kao kod računara knjigovodstva **SERVER1**

Posle ovih podešavanja programi **POPIS.EXE** u računaru **LAPTOP1** i **LAPTOP2** treba da izgledaju kao na sledećoj slici

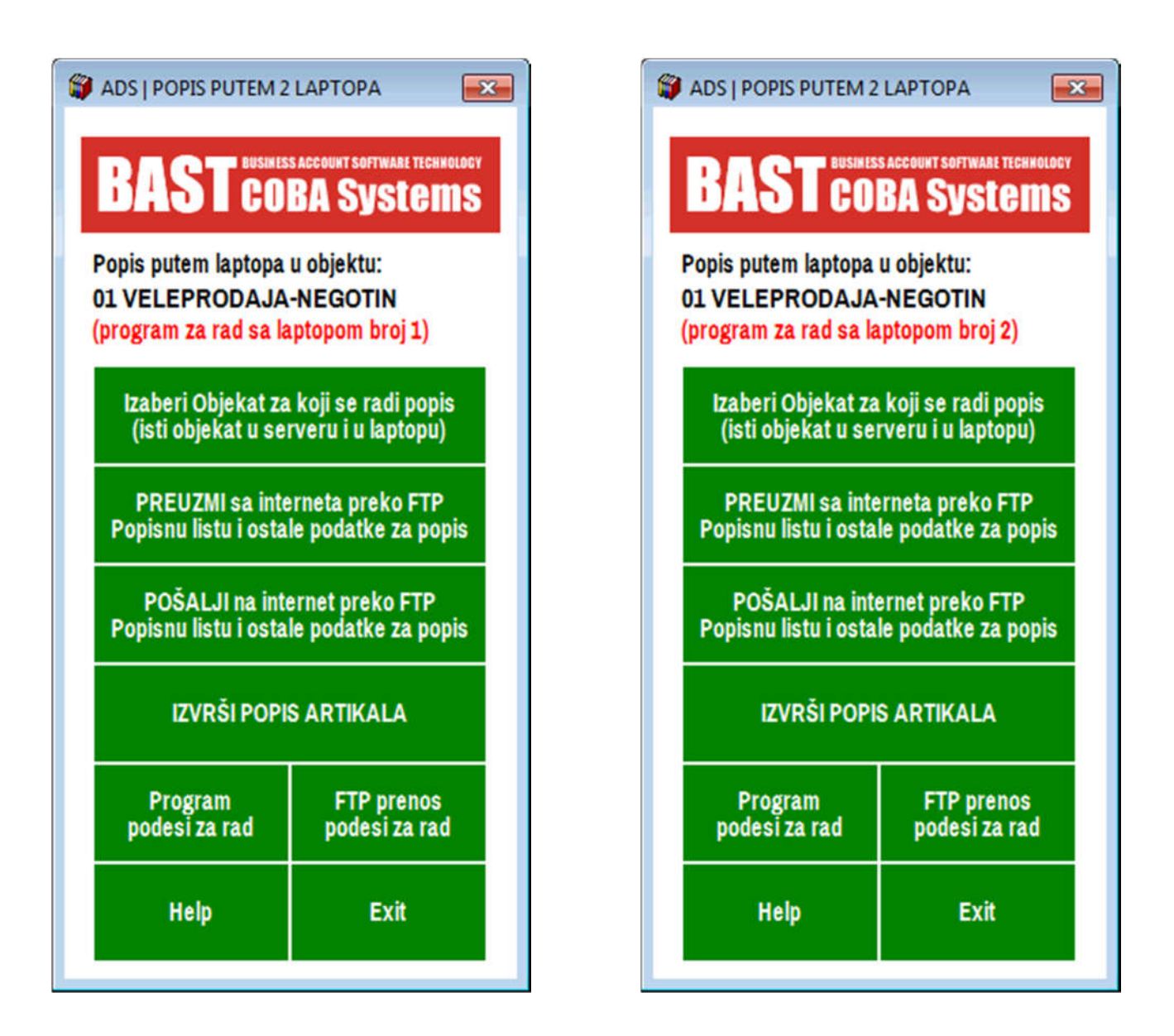

U ovom momentu postoji instaliran program za popis POPIS.EXE u računaru knjigovodstva koji je vezan na bazu podataka knjigovodstva na računaru SERVER1 - i taj računar može biti ili SERVER1 ili CLIENT1, CLIENT2, CLIENT3..., a postoji instaliran program POPIS.EXE u računaru LAPTOP1 i u računaru LAPTOP2. Sva tri programa POPIS.EXE podešena su da podatke šalju i da podatke preuzimaju preko istog FTP foldera, odnosno preko istog web sajta.

Šema rada sva tri računara data je na sledećoj slici

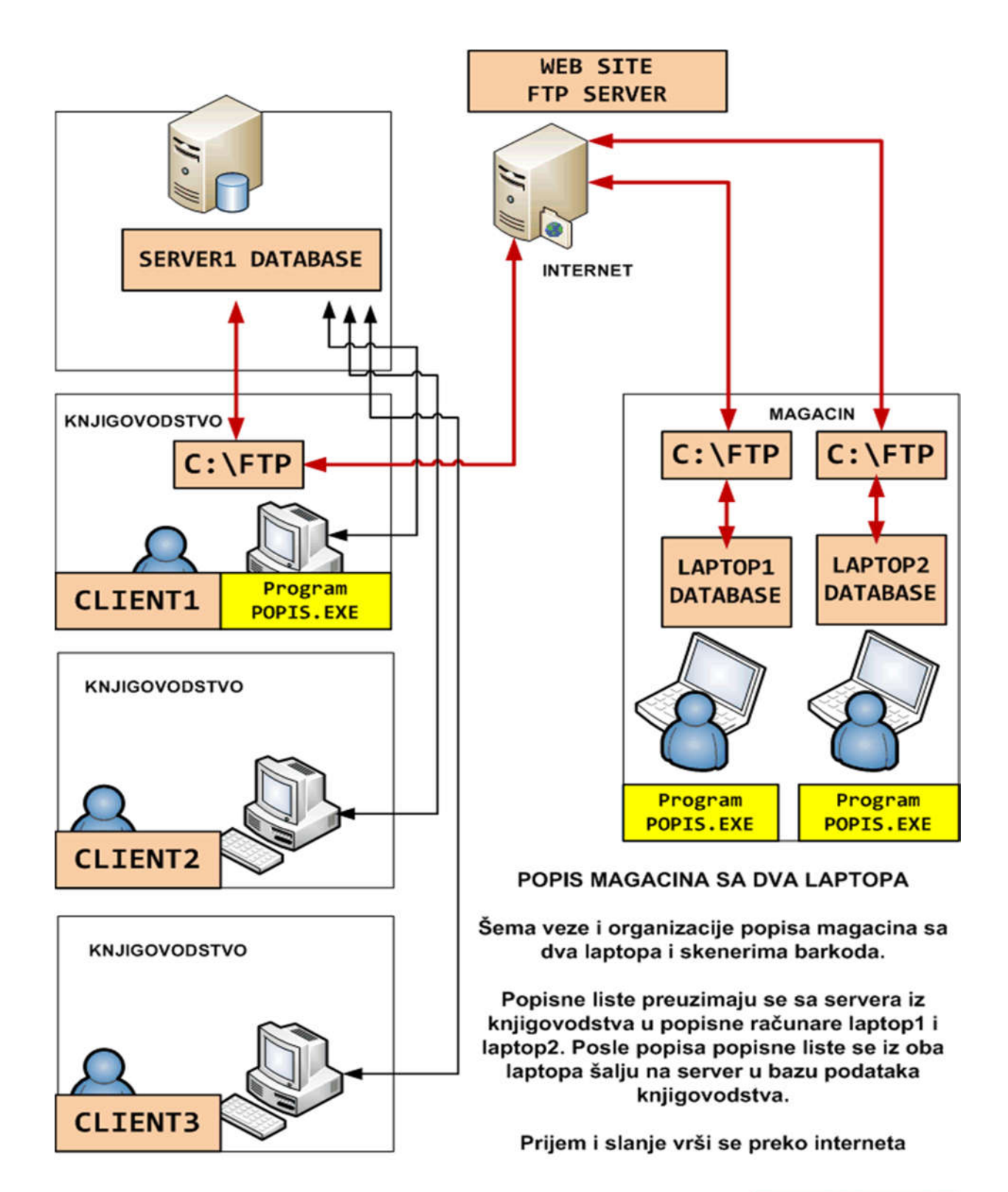

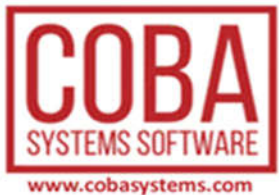

Startuje se program **POPIS.EXE** u računaru **SERVER1** i startuje se operacija:

#### **Izaberi objekat za koji se radi popis (isti objekat u serveru i u laptopu)**

Iz registra objekata izabere se objekat **01 VELEPRODAJA-NEGOTIN** a zatim se startuje operacija:

#### **Popisnu listu i ostale podatke za popis računar knjigovodstva šalje na FTP**

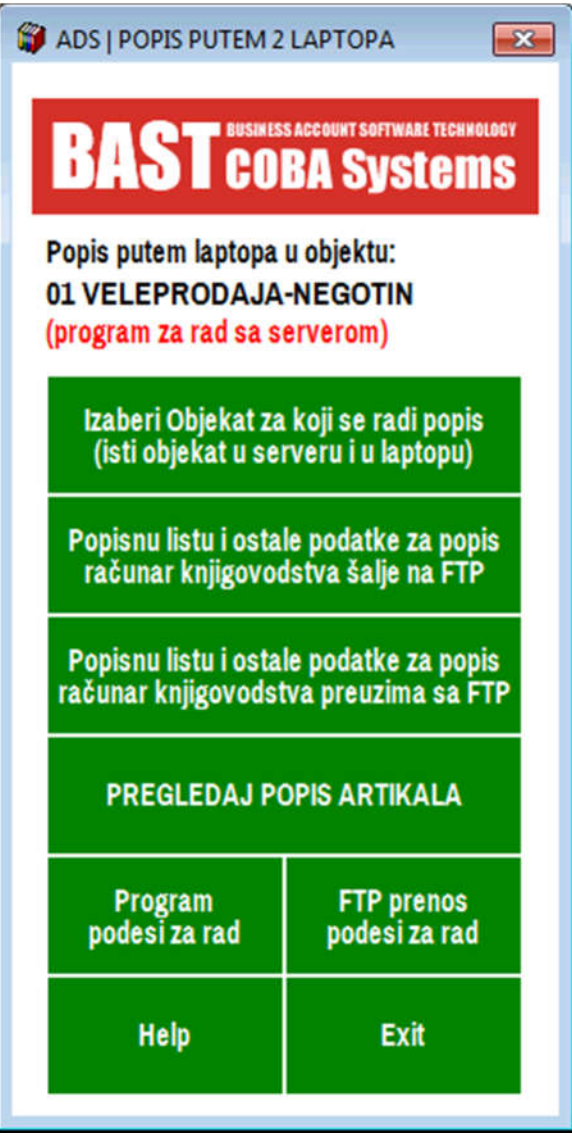

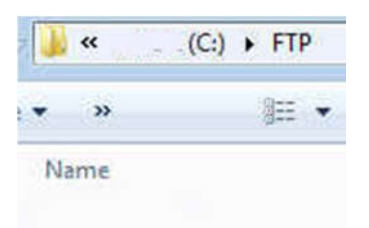

#### **FTP folder na računaru SERVER1 je prazan**

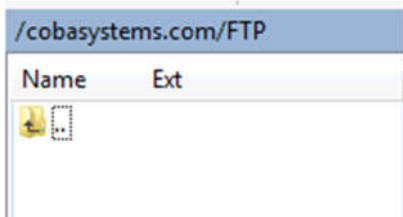

**FTP folder na web sajtu www.cobasystems.com je prazan**

Posle izvršenja operacije:

**Popisnu listu i ostale podatke za popis računar knjigovodstva šalje na FTP**  postoji sledeća situacija:

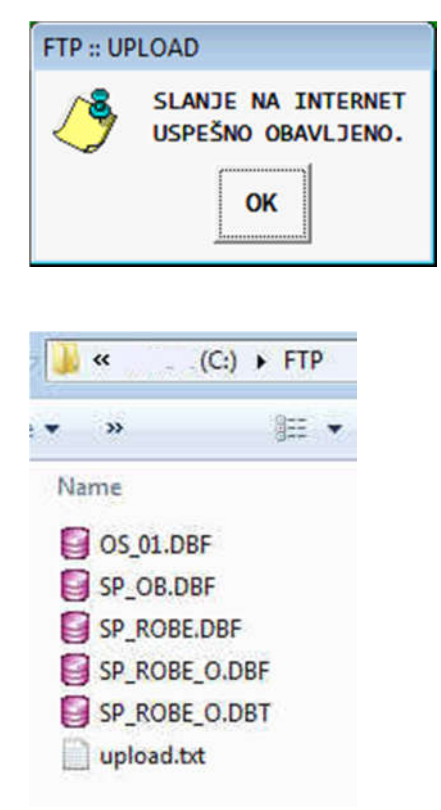

**FTP folder na računaru SERVER1 ima POPISNE LISTE za objekat 01.**

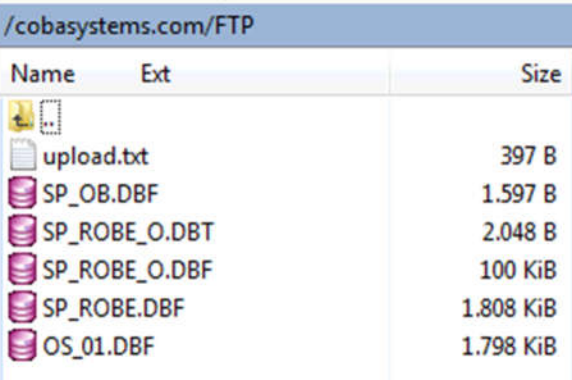

**FTP folder na web sajtu www.cobasystems.com ima sadržaj.**

**U ovom folderu sada se nalaze POPISNE LISTE objekta 01 poslate iz računara knjigovodstva odnosno iz računara SERVER1**

Startuje se program **POPIS.EXE** u računaru **LAPTOP1** i startuje se operacija:

#### **Izaberi objekat za koji se radi popis (isti objekat u serveru i u laptopu)**

Iz registra objekata izabere se objekat **01 VELEPRODAJA-NEGOTIN** a zatim se startuje operacija:

#### **PREUZMI sa interneta preko FTP Popisnu listu i ostale podatke za popis**

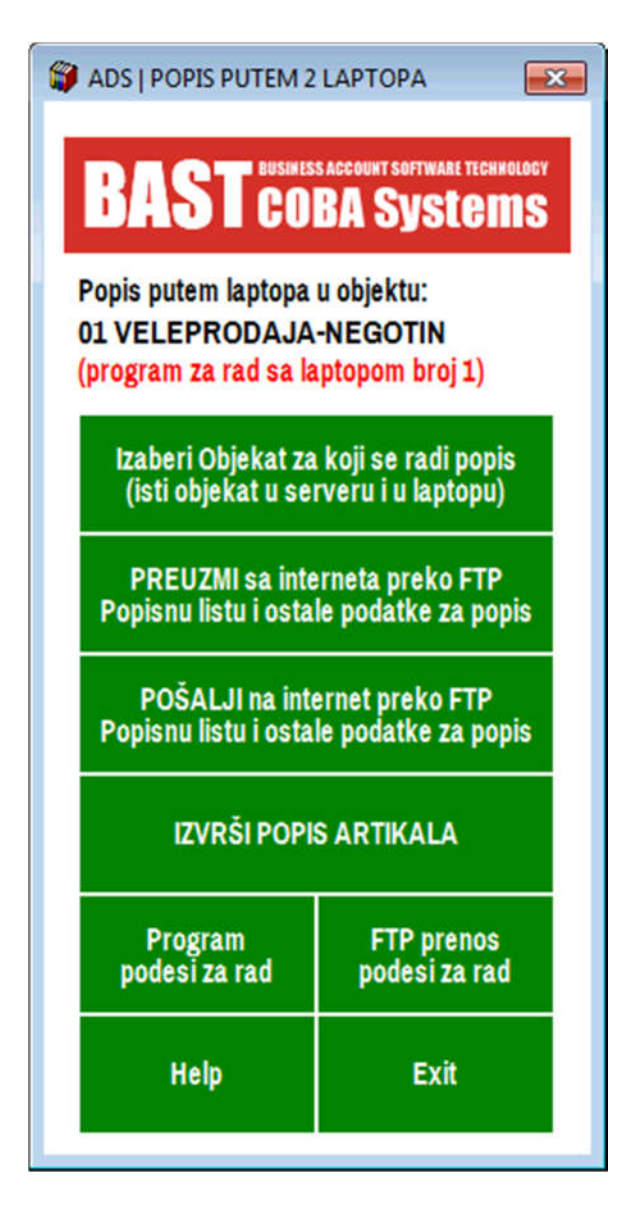

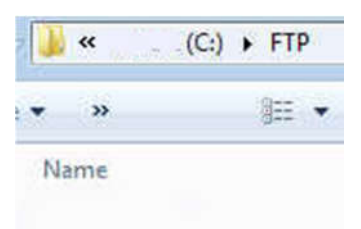

#### **FTP folder na računaru LAPTOP1 je prazan**

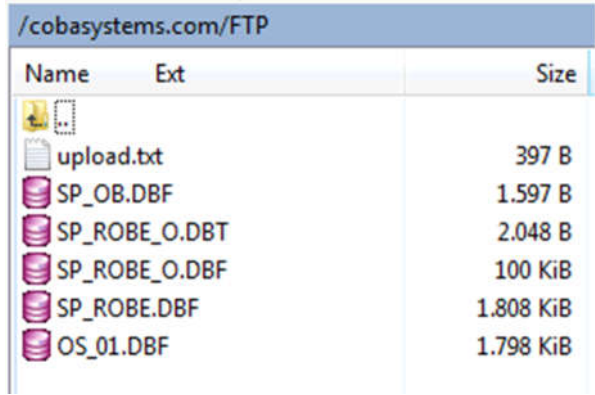

**FTP folder na web sajtu www.cobasystems.com sadrži POPISNE LISTE za objekat 01**

Posle izvršenja operacije:

**PREUZMI sa interneta preko FTP Popisnu listu i ostale podatke za popis**  postoji sledeća situacija:

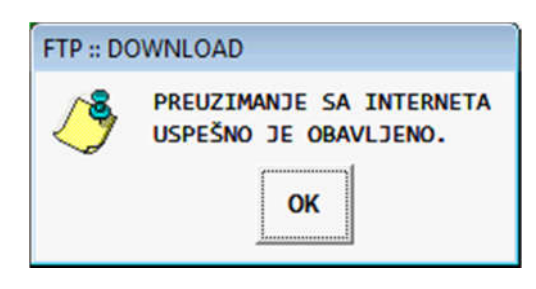

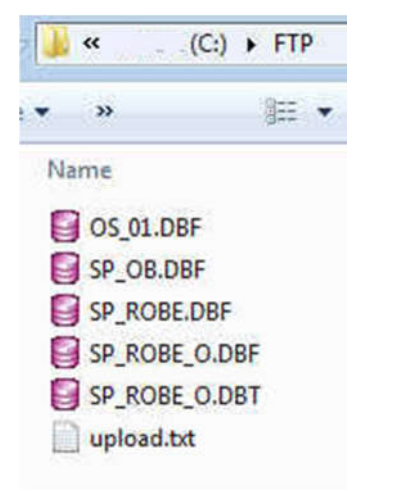

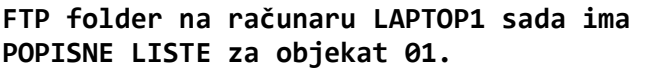

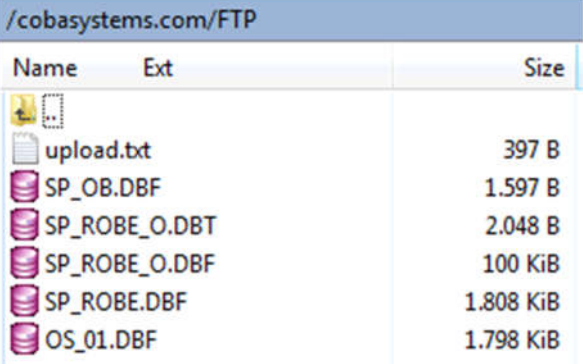

**FTP folder na web sajtu www.cobasystems.com i dalje sadrži POPISNE LISTE za objekat 01 primljene sa računara knjigovodstva SERVER1**

# **KORAK 5**

Startuje se program **POPIS.EXE** u računaru **LAPTOP2** i startuje se operacija: **Izaberi objekat za koji se radi popis (isti objekat u serveru i u laptopu)**

Iz registra objekata izabere se objekat **01 VELEPRODAJA-NEGOTIN** a zatim se startuje operacija:

**PREUZMI sa interneta preko FTP Popisnu listu i ostale podatke za popis** 

Sve ostalo se uradi kao i u koraku 4 za računar **LAPTOP1**

Startuje se program **POPIS.EXE** u računaru **LAPTOP1** i startuje se operacija:

### **IZVRŠI POPIS ARTIKALA**

Iz ove operacije Popišu se svi artikli u magacinu koji su određeni za popis putem računara **LAPTOP1**

Popis se vrši tako što se na ekranu monitora laptopa dobije spisak svih artikala magacina **01** odnosno **LISTA ARTIKALA ZA BRZI POPIS ZALIHA**.

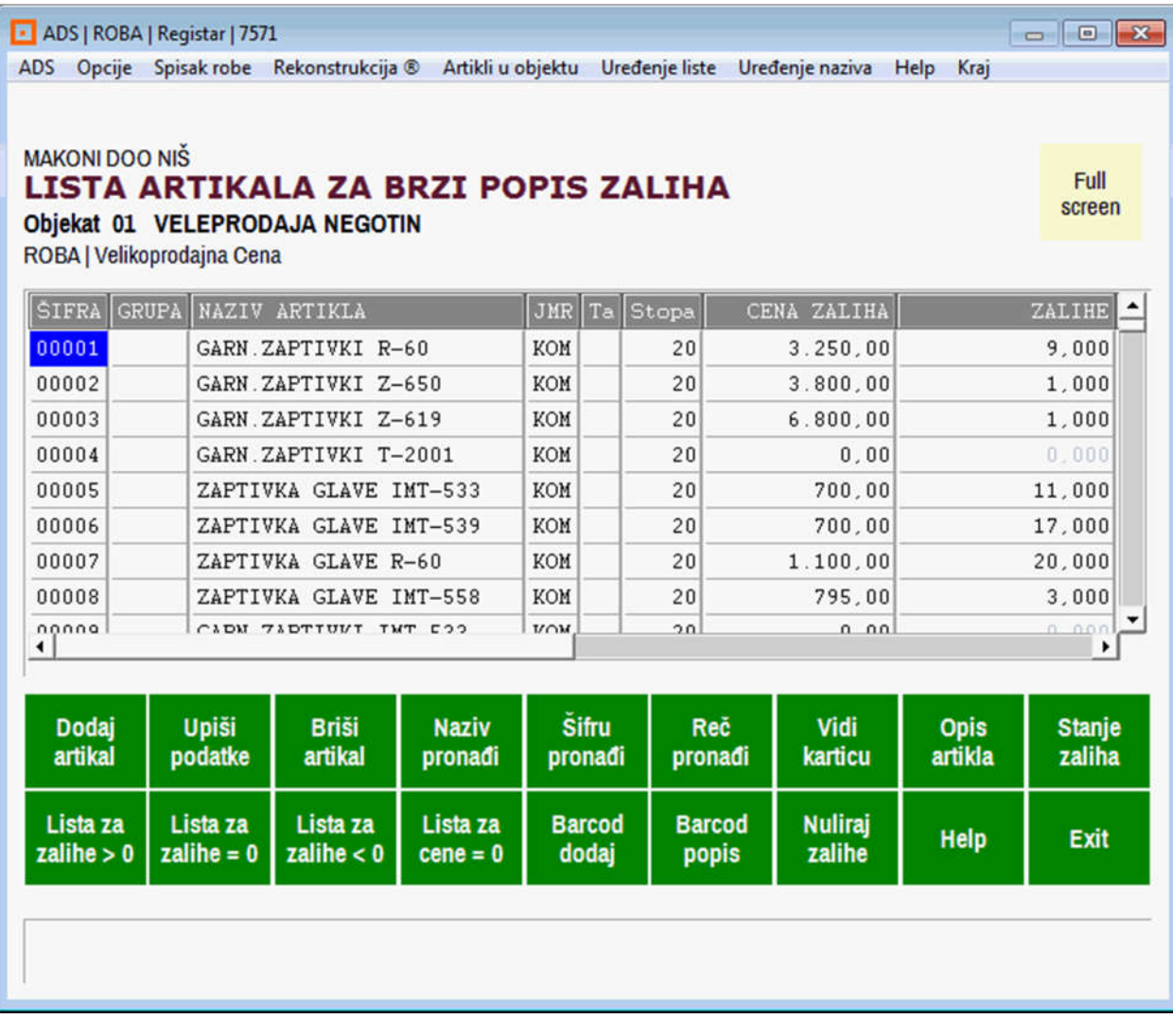

Klikne se na komandno dugme **Barcod popis**

**Barcod** popis

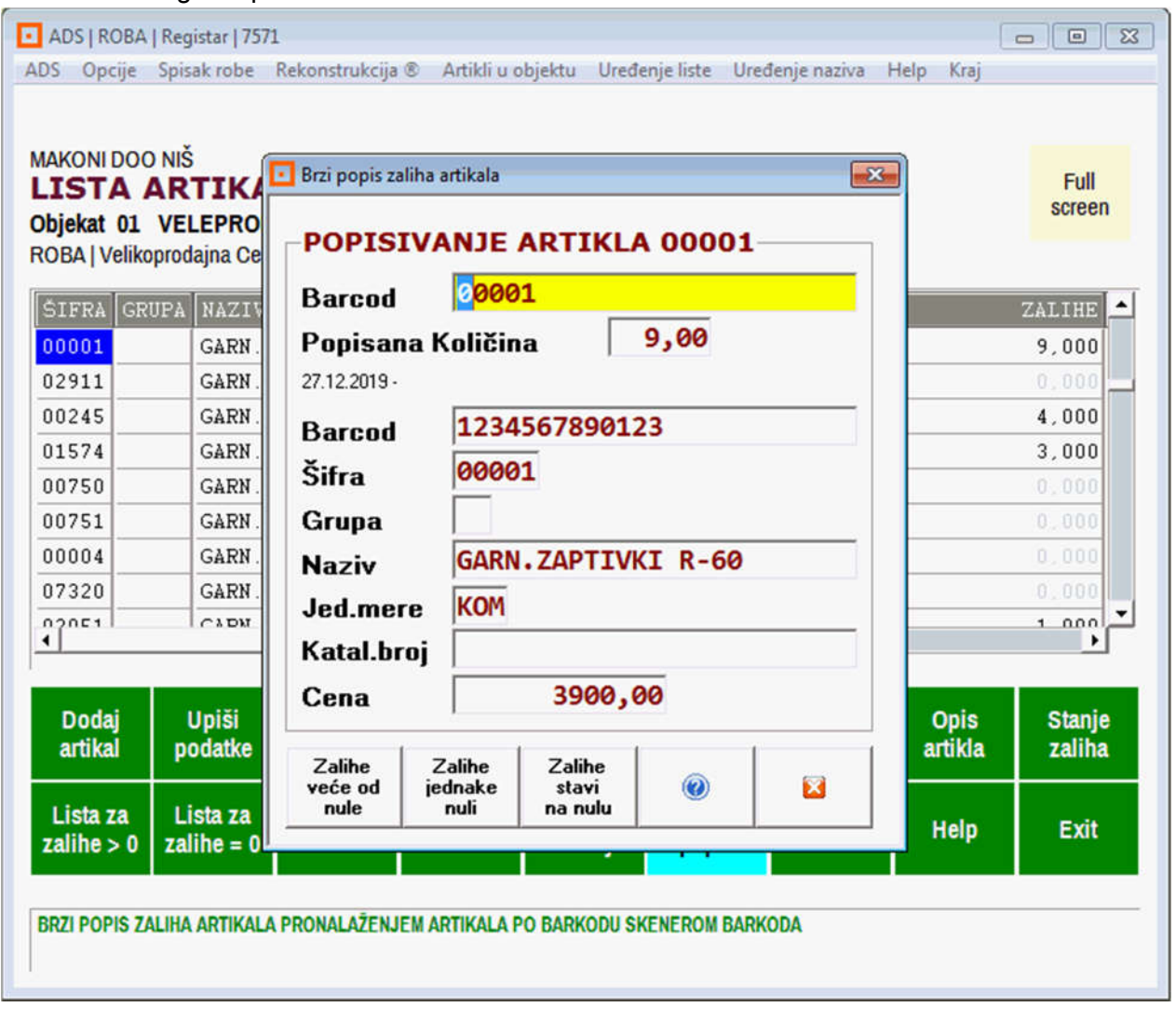

Otvori se dialog za upis Bar koda kao na slici:

Pošto je program u momentu klika na dugme **Barcod popis** stajao na šifri artikla 00001 otvoriće se **dialog**  za upis Barcoda sa podacima za tu šifru 00001. Pošto je za tu šifru već urađen popis i popisana količina je 9 KOM, ne dirate ništa za šifru 00001, već sada na policama magacina izaberete bilo koji artikal i njegov barkod skenirate ručnim skenerom barkoda (na primer barcod = **3234567890123**)

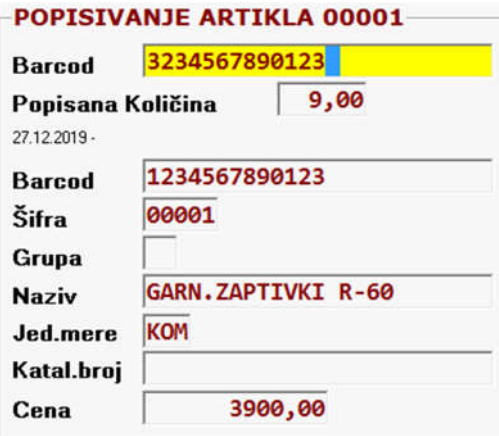

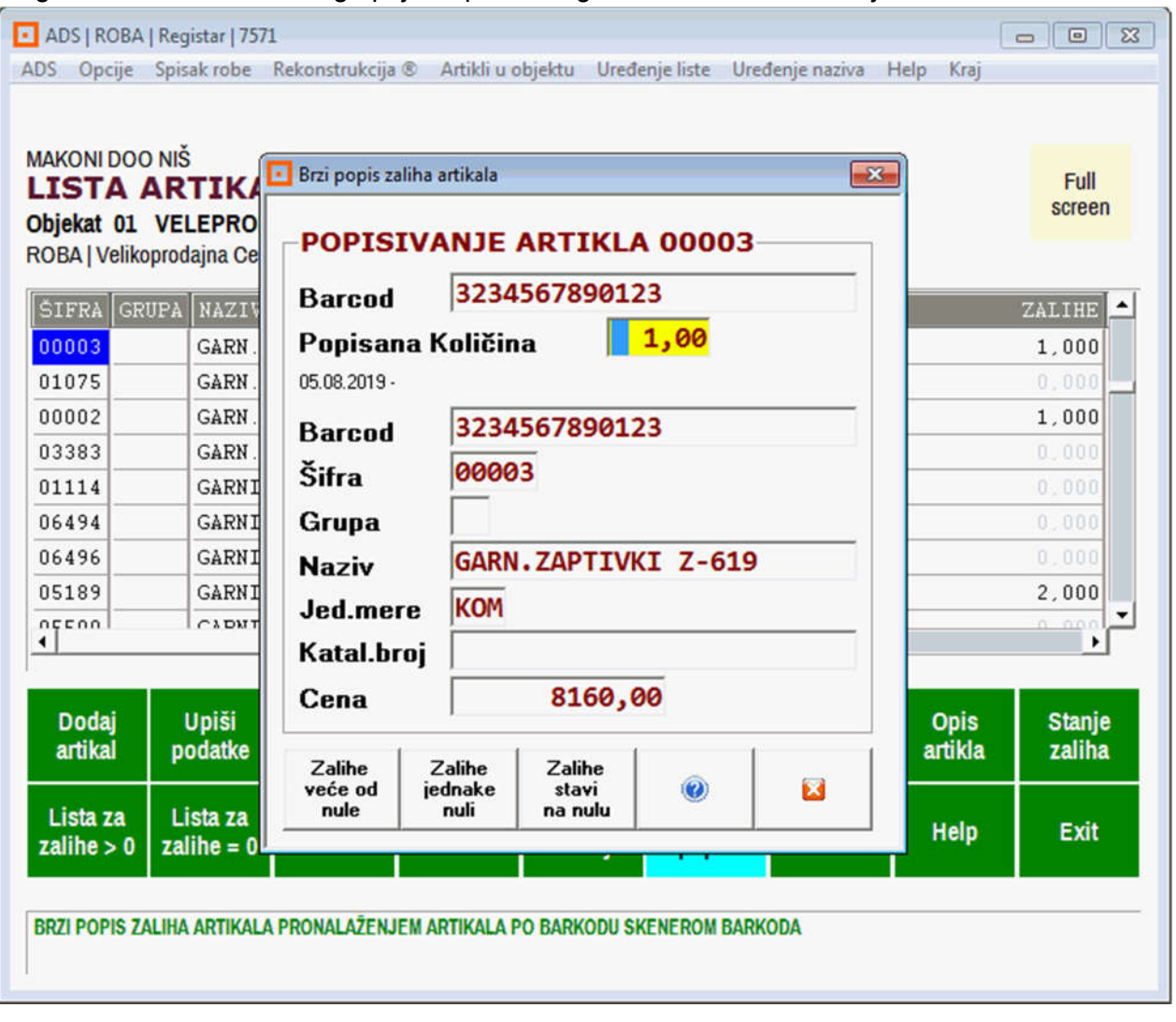

i tog momenta će se u dialogu pojaviti podaci tog artikla, kao na sledećoj slici:

Ostaje vam samo da upišete količinu, na primer 1 KOM.

Skenerom barkoda koji je priključen na laptop skenira se barkod bilo kog izabranog artikla i tog momenta taj artikal se pronađe u spisku artikala i aktivira na ekranu monitora za upis količine. Upis količine (a može se upisati i cena, i kataloški broj, i opis artikla i bilo koji drugi podatak o artiklu) vrši se ručno sa tastature laptop računara. Podaci o popisu, odnosno Popisna lista, čuva se u bazi podataka računara laptopa. Popis se može na ovaj način vršiti sa prekidima. Jedan dan jedan deo magacina – drugi dan drugi deo magacina i slično. Na isti način kako je popisan, kako mu je upisana količina, bilo koji artikal se može ponovo pronaći na spisku artikala i mogu mu se upisati drugi podaci – može se izvršiti korekcija popisa.

### Startuje se program **POPIS.EXE** u računaru **LAPTOP2** i startuje se operacija:

#### **IZVRŠI POPIS ARTIKALA**

Iz ove operacije Popišu se svi artikli u magacinu koji su određeni za popis putem računara **LAPTOP2**.

Popis se vrši u svemu identično kao što je opisano za popis putem računara **LAPTOP1**

### **Kada je popis u računaru LAPTOP1 završen**

Startuje se program **POPIS.EXE** u računaru **LAPTOP1** i startuje se operacija: **POŠALJI na internet preko FTP Popisnu listu i ostale podatke za popis**  Po završetku ove operacije, koja može i da potraje, dobija se poruka i podaci:

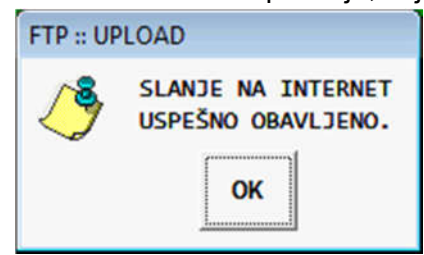

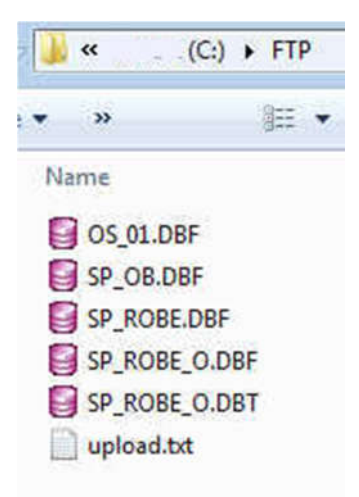

**U folderu C:\FTP na računaru LAPTOP1 sada se nalaze POPISNE LISTE koje su popunjene i obrađene u računaru LAPTOP1**

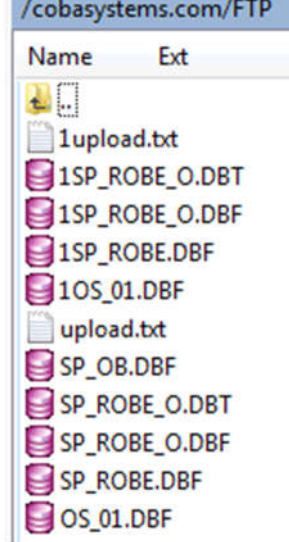

**U folderu FTP na web sajtu na internetu sada se nalaze i POPISNE LISTE koje su popunjene i obrađene u računaru LAPTOP1. Ove popisne liste imaju nazive koji počinju sa brojem 1.**

### **Kada je popis u računaru LAPTOP2 završen**

Startuje se program **POPIS.EXE** u računaru **LAPTOP2** i startuje se operacija: **POŠALJI na internet preko FTP Popisnu listu i ostale podatke za popis**  Po završetku ove operacije, koja može i da potraje, dobija se poruka i podaci:

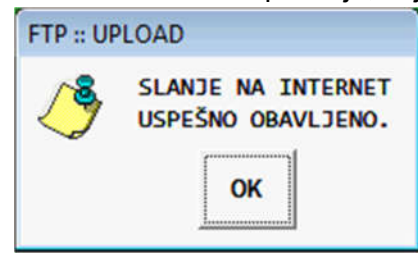

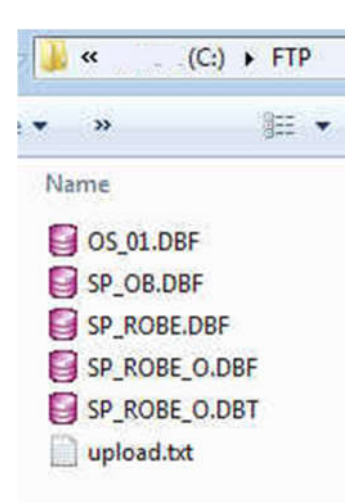

**U folderu C:\FTP na računaru LAPTOP2 sada se nalaze POPISNE LISTE koje su popunjene i obrađene u računaru LAPTOP2**

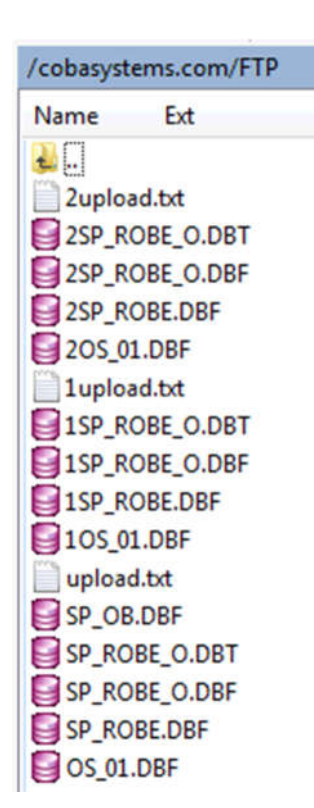

**U folderu FTP na web sajtu na internetu sada se nalaze i POPISNE LISTE koje su popunjene i obrađene u računaru LAPTOP2. Ove popisne liste imaju nazive koji počinju sa brojem 2.**

Startuje se program **POPIS.EXE** u računaru **SERVER1**

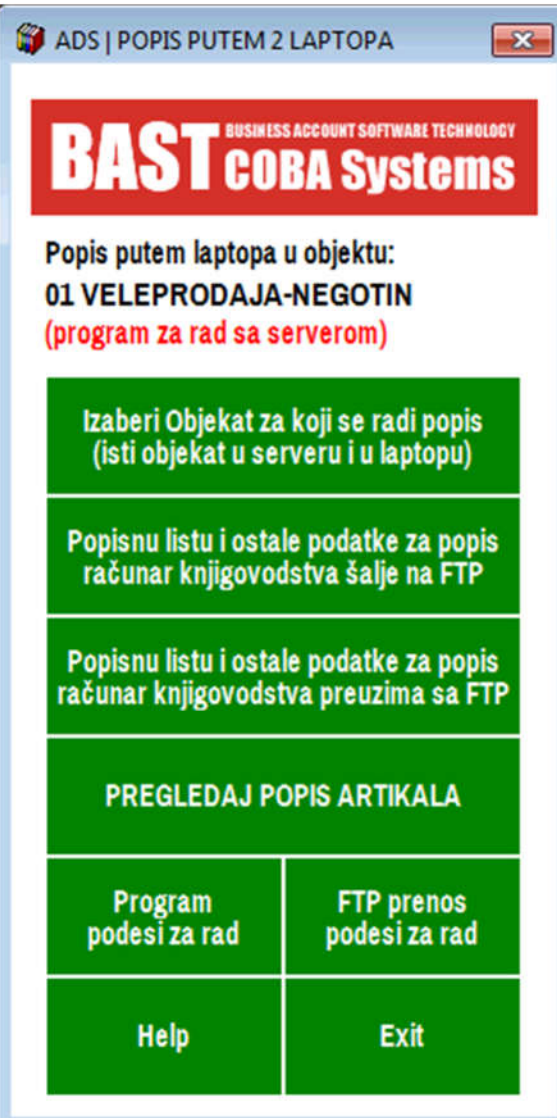

i startuje se operacija: **Popisnu listu i ostale podatke za popis računar knjigovodstva preuzima sa FTP** 

Po završetku ove operacije, koja može i da potraje, dobija se poruka i podaci:

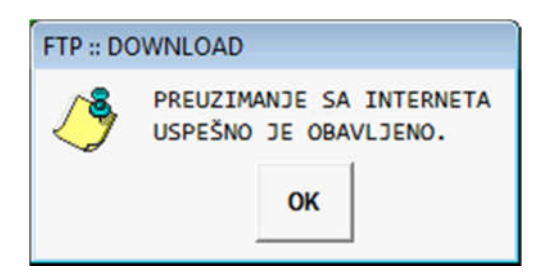

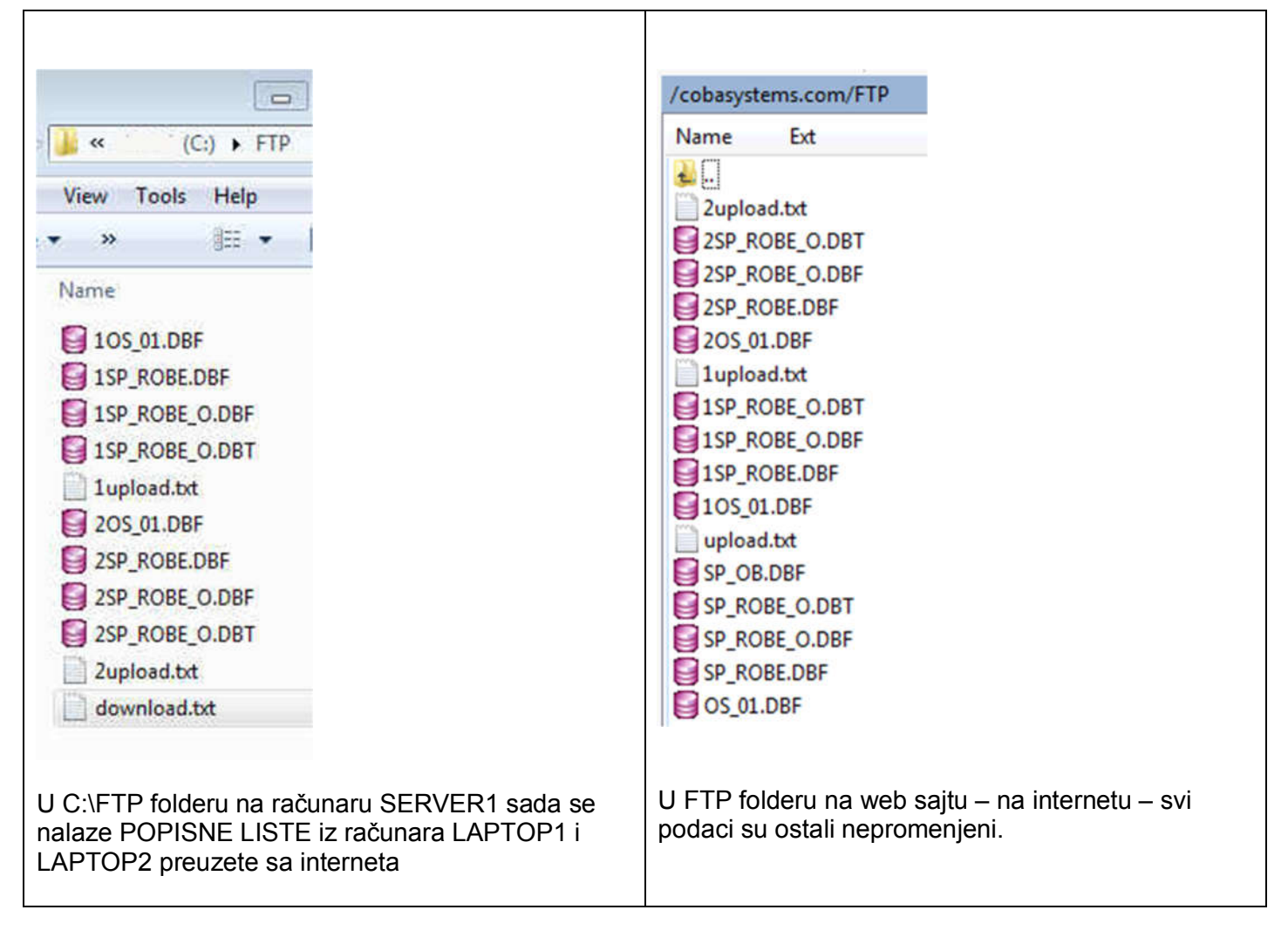

# DOBIĆETE **IZVEŠTAJ O PREUZIMANJU POPISNIH LISTI IZ DVA LAPTOPA U KNJIGOVODSTVO**

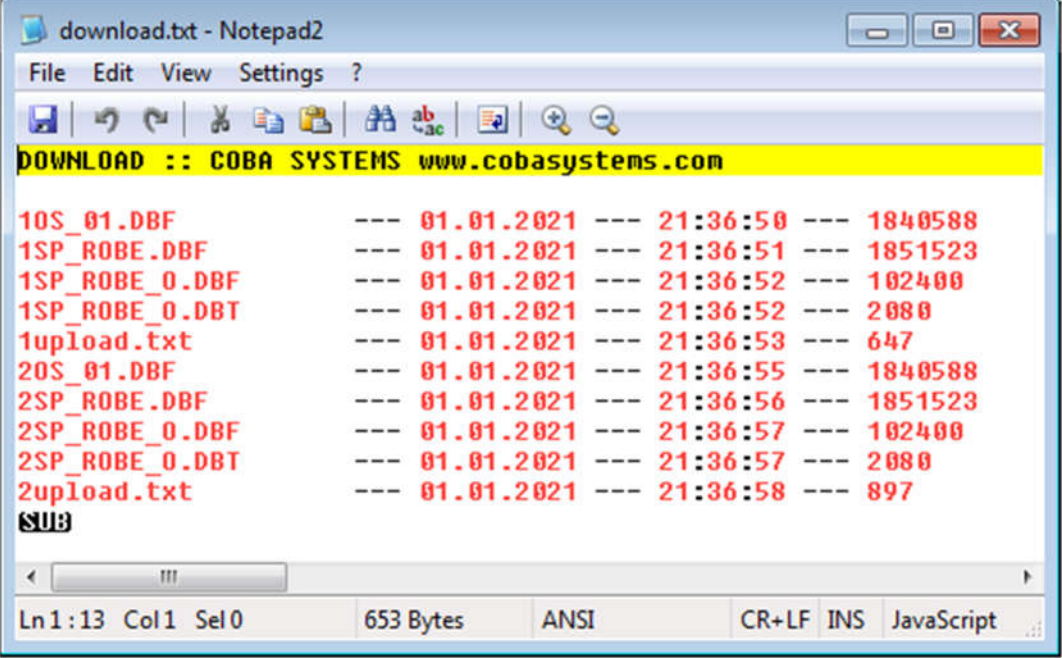

### **Dobićete poruku da su podaci iz računara LAPTOP1 preneti na SERVER i u POPISNU LISTU**

Broj artikala pre prenosa na serveru je bio 7571. Ti artikli su poslati na popisnoj listi u računar LAPTOP1. Za deo tih artikala u laptopu LAPTOP1 obavljen je popis. U laptopu LAPTOP1 na popisnu listu nije dodat ni jedan novi artikal niti je sa popisne liste obrisan neki od postojećih artikala. Na server je vraćena popisna lista sa istim brojem artikala, kako i treba da bude. To je prikazano na sledećoj slici:

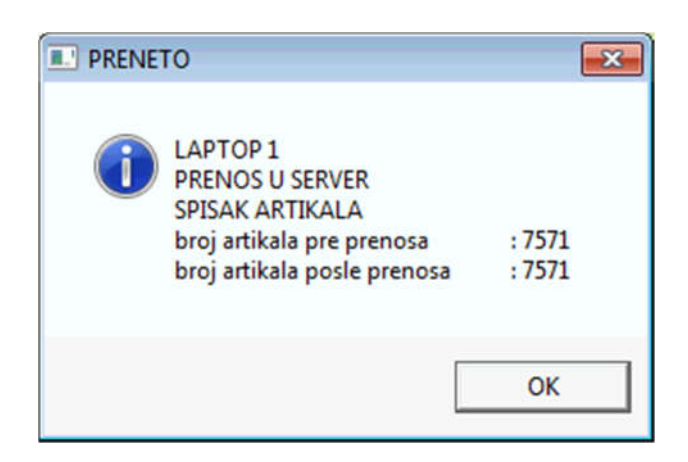

### **Dobićete poruku da su podaci iz računara LAPTOP2 preneti na SERVER i u POPISNU LISTU**

Broj artikala pre prenosa na serveru je bio 7571. Ti artikli su poslati na popisnoj listi u računar LAPTOP2. Za deo tih artikala u laptopu LAPTOP2 obavljen je popis. U laptopu LAPTOP2 na popisnu listu nije dodat ni jedan novi artikal niti je sa popisne liste obrisan neki od postojećih artikala. Na server je vraćena popisna lista sa istim brojem artikala, kako i treba da bude. To je prikazano na sledećoj slici:

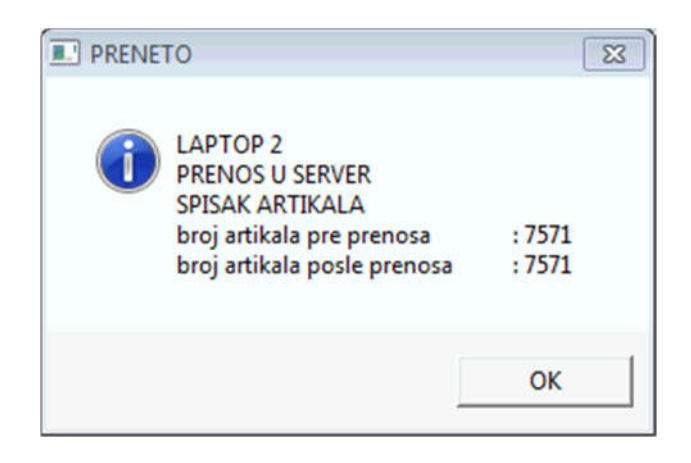

### **Na kraju:**

Dobićete i finalnu poruku da je POPIS OBJEKTA 01 prenet iz LAPTOPA u SERVER

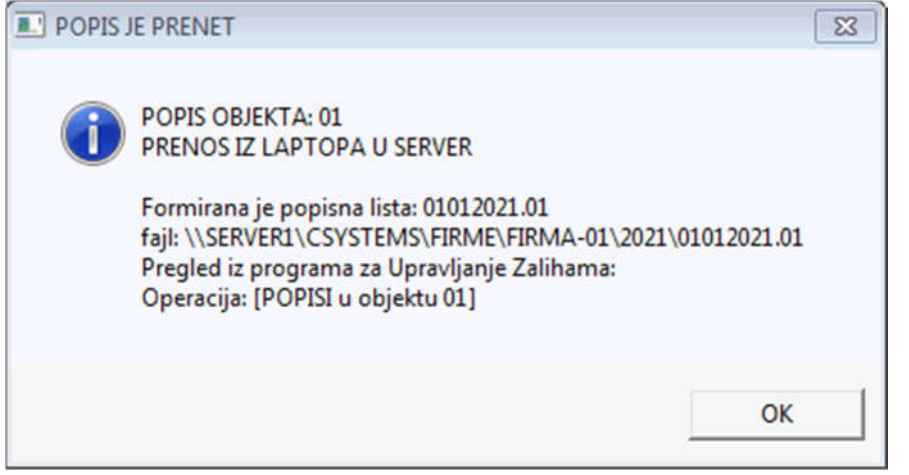

tako što je na računaru SERVERU odnosno u KNJIGOVODSTVU firme od podataka iz svih popisnih računara laptopa, a u ovom slučaju od računara LAPTOP1 i od računara LAPTOP2, **formirana samo jedna POPISNA LISTA broj 01012021.01** koja je smeštena u spisak (u arhivu) svih popisnih listi objekta 01 kao knjigovodstveni dokument sa svojim brojem i datumom, a koju možete pregledati, korigovati, štampati (da bi je popisna komisija potpisala) i automatski knjižiti u robno i finansijsko knjigovodstvo iz programa za UPRAVLJANJE ZALIHAMA iz operacije **POPISI u objektu 01**.

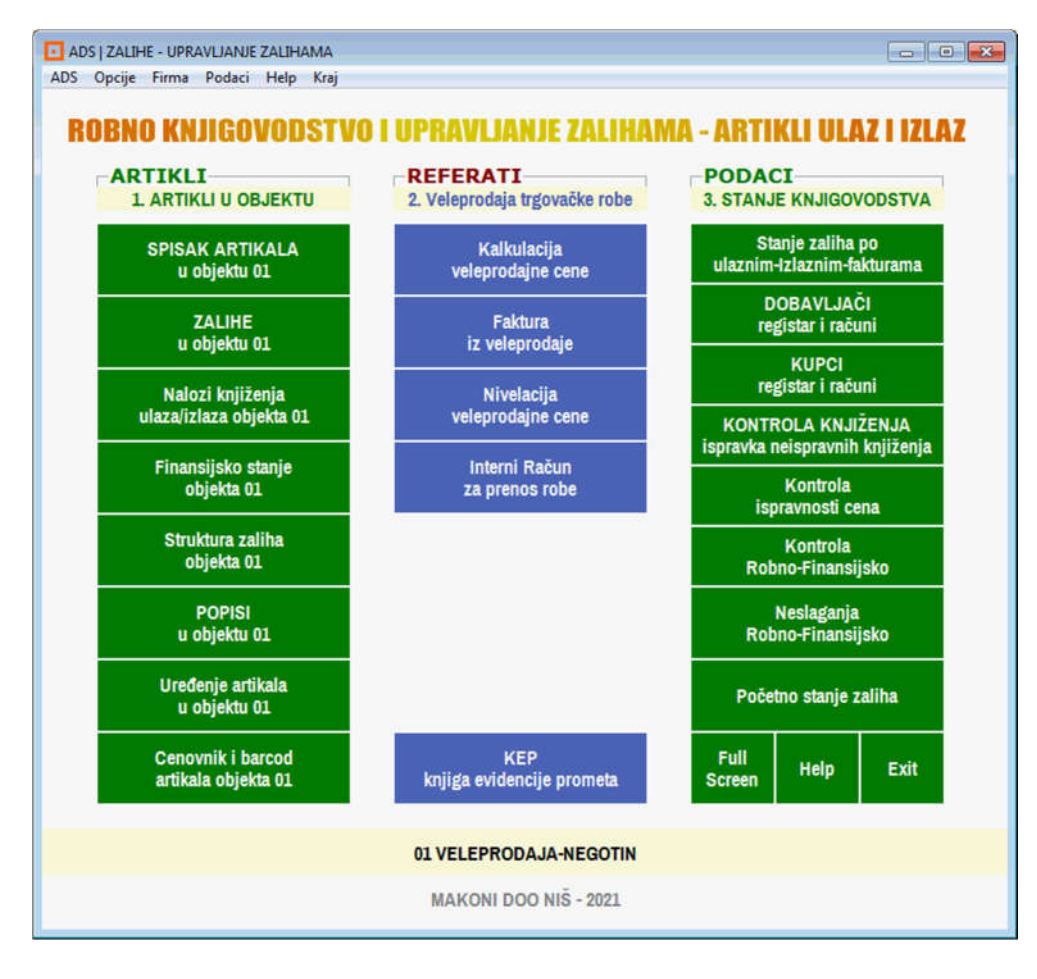

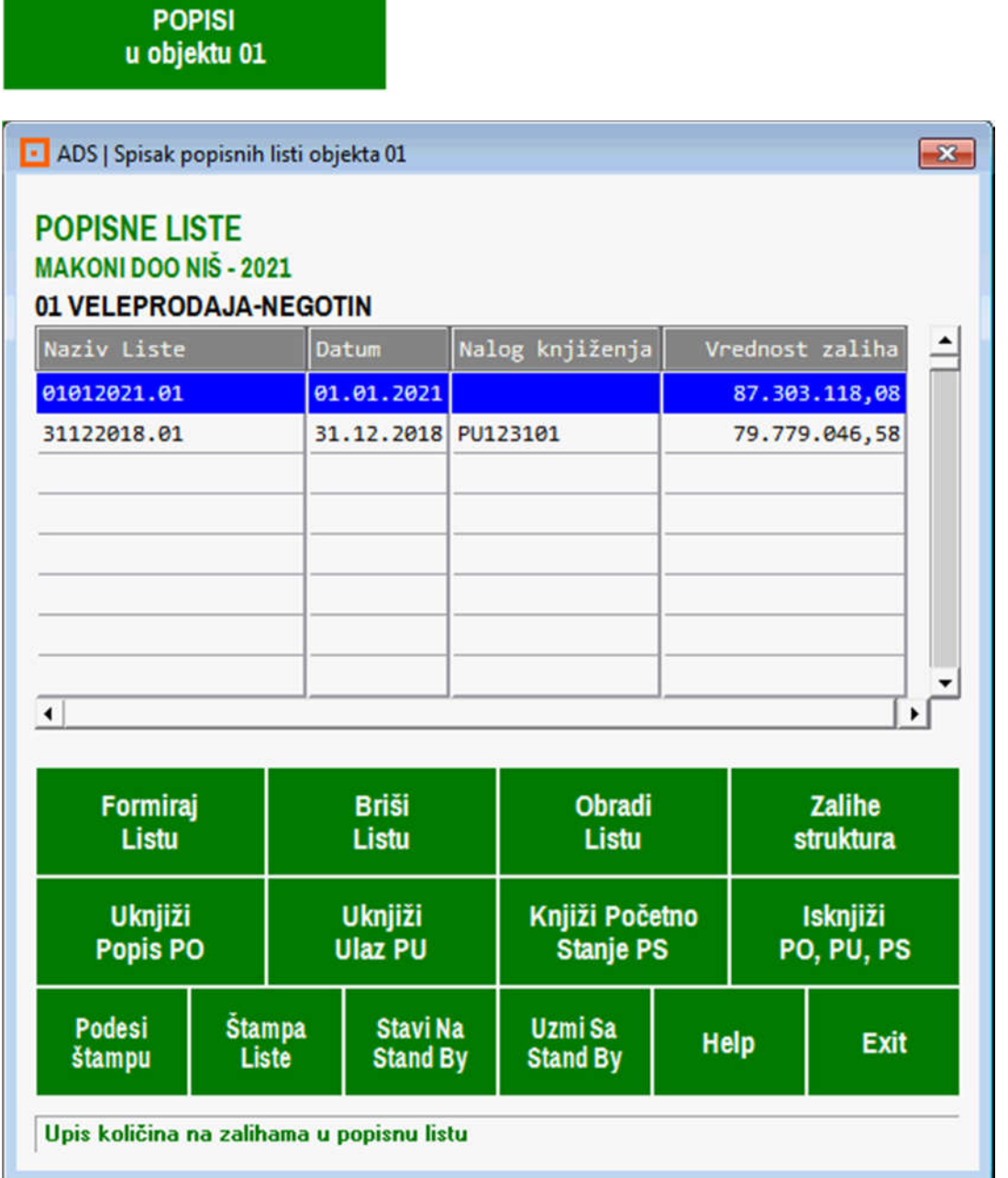

Ovde dobro proučite **Help** (Uputstvo za rad) i na osnovu toga proknjižite popisnu listu u knjigovodstvo.

Komandnim dugmetom **Obradi Listu** možete izvršiti eventualne korekcije POPISNE LISTE pre njenog knjiženja, zatim štampanje popisne liste, zatim automatsko utvrđivanje viškova i manjkova i štampanje **POPISNE LISTE SA VIŠKOVIMA I MANJKOVIMA.**

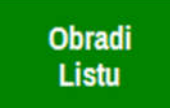

Iz operacije **Obradi Listu** pa **Uređenje popisne liste** pa **Preuzmi u popisnu listu zalihe po stanju** (po stanju u knjigovodstvu firme) u POPISNU LISTU 01012021 biće u kolonu **ZALIHE PO STANJU** preuzete količine artikala iz magacinskih kartica (Robno Materijalno Finansijske Kartice artikala) koje se vode u kniigovodstvu:

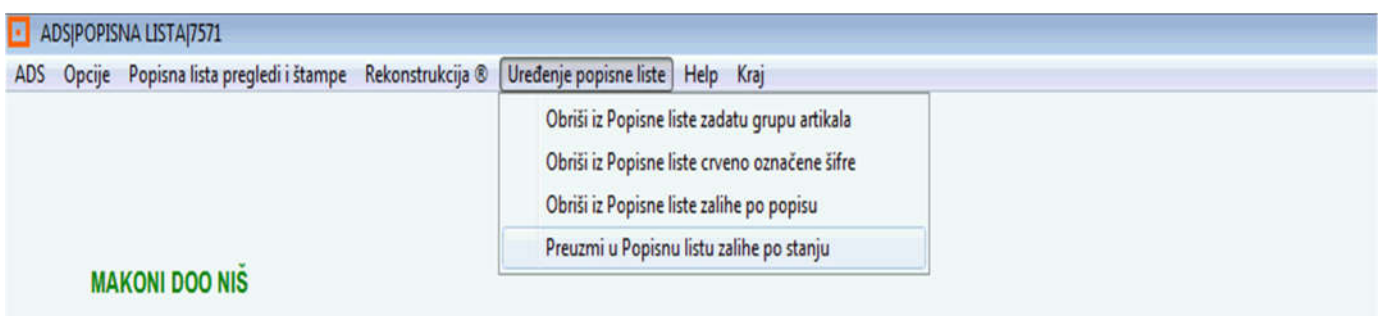

# POPISNA LISTA BROJ: 01012021.01 (01.01.2021)

01 VELEPRODAJA-NEGOTIN ( velikoprodaja veleprodajna cena )

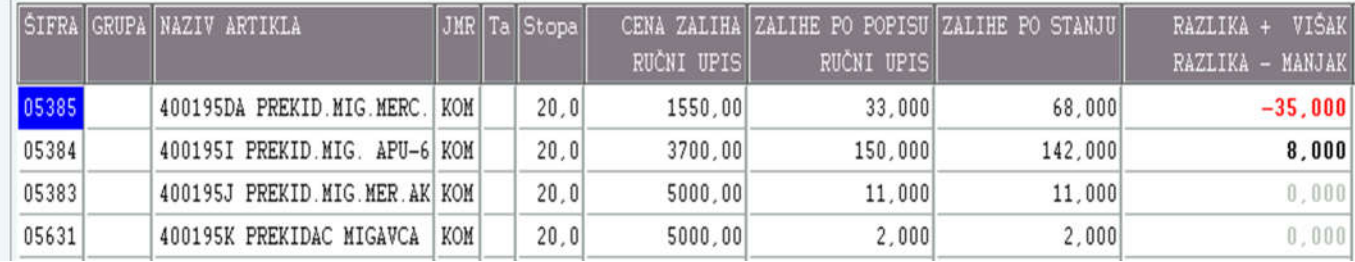

U koloni **ZALIHE PO POPISU RUČNI UPIS** nalaze se količine artikala koje su u toku popisa nađene na zalihama i tu upisane od strane popisne komisije. Program će automatski izračunati razliku između te dve kolone i u kolonu **RAZLIKA** upisaće kao **negativan broj MANJAK** (crveno) a kao **pozitivan broj VIŠAK**.

Sada se može štampati POPISNA LISTA koja pored popisanih količina od strane popisne komisije sadrži i količine iz knjigovodstva, odnosno količine koje se vode po robnom knjigovodstvu firme – za koje postoje knjigovodstvena dokumenta o ulazu artikala na zalihe i o izlazu artikala sa zaliha pa su stoga jedino merodavne za knjigovodstveno stanje. Pored ova dva podatka svaki artikal ima i podatak o razlici između te dve količine, koji može biti:

- nula (stanje po popisu isto kao i po knjigovodstvu),

- manji od nule (manjak utvrđen po popisu u odnosu na knjigovodstveno stanje)
- veći od nule (višak utvrđen po popisu u odnosu na knjigovodstveno stanje)

Kada je stanje po popisu isto kao i stanje po knjigovodstvu sve je u najboljem redu.

Kada stanje po popisu nije isto kao i stanje po knjigovodstvu i kada postoje viškovi i manjkovi, stvar je poslovne politike i računovodstvene politike firme kako će tretirati i knjižiti (u skladu sa postojećim propisima) te viškove i manjkove.

Uglavnom, stanje po knjigovodstvu firme, odnosno ukupna vrednost nabavke (ulaza) koja je dokumentovana i ukupna vrednost prodaje ili izdavanja (izlaza) koja je dokumentovana, sada se mora korigovati na dole ili na gore, da bi se svela na ukupnu vrednost zaliha koje su popisane u magacinu, a u skladu sa postojećim propisima i pravilima za ovu računicu.

# **VAŽNO JE ZNATI KAKO JE OBAVLJENO PRENOŠENJE POPISA U KNJIGOVODSTVO**

U toku vršenja popisa u računarima LAPTOP1, LAPTOP2, LAPTOP3... u popisne liste koje su preuzete iz knjigovodstva iz računara servera SERVER1 moglo je doći do sledećih slučajeva u svakom od laptop računara:

- dodat novi artikal na popisnu listu jer je u magacinu pronađen a na popisnoj listi ga nije bilo
- uz artikal je upisana količina po popisu ali i cena jer je nije bilo u popisnoj listi
- uz artikal je upisan barkod jer ga nije bilo na popisnoj listi
- uz artikal je upisan kataloški broj jer ga nije bilo na popisnoj listi
- uz artikal je upisana i veza lokacija u magacinu jer je nije bilo na popisnoj listi
- uz artikal je upisana ispravna jedinica mere jer je na popisnoj listi bila pogrešna
- naziv artikla je korigovan na odgovarajući ispravan naziv
- i drugi slučajevi korekcije ili izmene podataka o artiklu koji se mogu menjati...

#### **Sve ove POPISNE LISTE preuzimaju se u knjigovodstvo na sledeći način:**

Otvori se prva POPISNA LISTA iz prvog računara LAPTOP1 i izlistava se od početka do kraja. Iz svakog artikla te liste uzme se šifra artikla i ta šifra se pronalazi u KNJIGOVODSTVENOM SPISKU ARTIKALA objekta 01 pa se svi podaci tog artikla zamenjuju podacima iz POPISNE LISTE. Ako se šifra artikla uzeta iz POPISNE LISTE ne pronađe u KNJIGOVODSTVENOM SPISKU ARTIKALA, taj artikal se dodaje u taj spisak sa svim podacima preuzetim iz POPISNE LISTE. Ovo se radi sa svakom POPISNOM LISTOM i sa svakim artiklom sa popisne liste. Ovim postupkom eliminisana je svaka mogućnost oštećenja podataka u knjigovodstvu usled preuzimanja popisnih listi iz popisnih računara laptopa.

# **OSTALE OPERACIJE PROGRAMA POPIS.EXE**

Iz opisanog načina rada programa za popise **POPIS.EXE** jasno je da se program može koristiti i za poslove koji nisu POPIS. Na primer: Imate veliki broj artikala koji su u magacinu na zalihama a nemaju u spisak artikala u knjigovodstvu upisan barkod. Na isti način kao što se vrši popis, može se izvršiti i upis barkoda uz svaki artikal (ne upisujete količinu već samo barkod). Ovo se može uraditi iz programa **POPIS.EXE** za laptop računar iz operacije programa **IZVRŠI POPIS ARTIKALA** čime se otvara **LISTA ARTIKALA ZA BRZI POPIS ZALIHA** kao na slici:

**MAKONI DOO NIŠ** 

### LISTA ARTIKALA ZA BRZI POPIS ZALIHA

#### Objekat 01 VELEPRODAJA NEGOTIN

ROBA | Velikoprodajna Cena

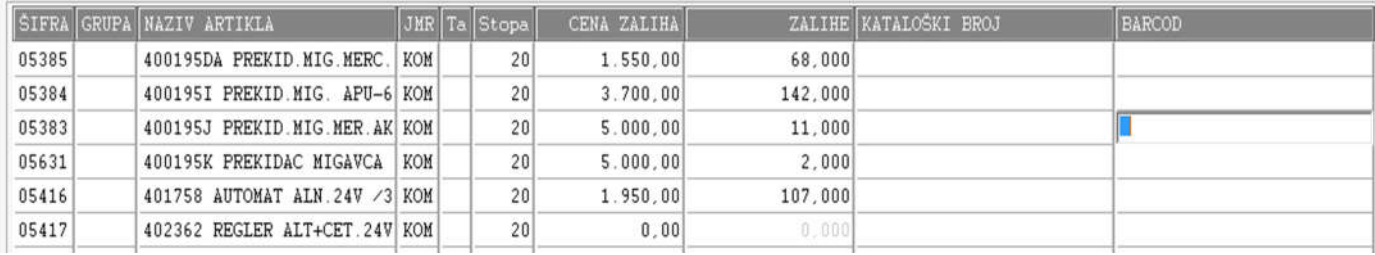

Prvo izaberete artikal kome treba dodati barkod, na primer artikal sa šifrom **05383**

Zatim se u redu koji pripada tom artiklu pozicionirajte na polje **BARCOD** i pritisnite **ENTER da se pojavi plavi kursor kao na slici gore.** Sada je polje **BARCOD** spremno za upis barkoda. U to polje barkod možete upisati tako što će te skenerom za barkod koji je povezan na računar skenirati barkod tog artikla. Možete barkod u to polje upisati i ručno - sa tastature. Posle ručnog upisa ili skeniranja barkod će se pojaviti u tom polju. Pritisnite ENTER da ga potvrdite. I to je sve. Morate dobiti sledeću sliku:

#### **MAKONI DOO NIŠ**

# LISTA ARTIKALA ZA BRZI POPIS ZALIHA

#### Objekat 01 VELEPRODAJA NEGOTIN

ROBA | Velikoprodajna Cena

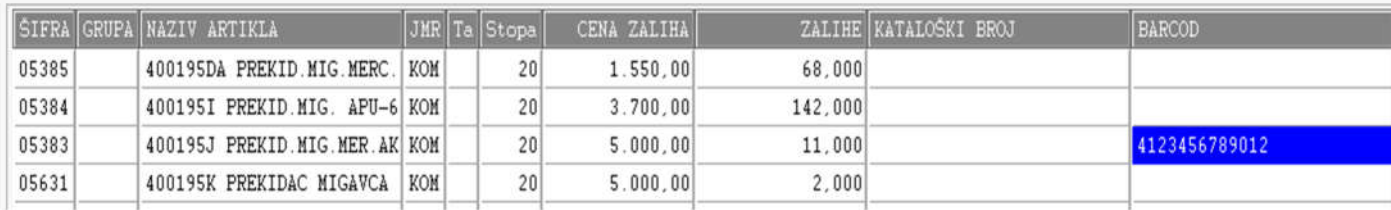

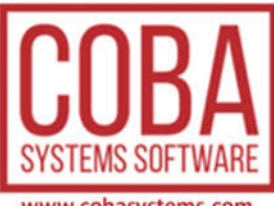

www.cobasystems.com

Izmene 02.01.2021